# INGE-LORE'S TUIORIALE

#### **ANIMABELLE**

- Tutoriale [Animabelle](https://tuts.rumpke.de/tutoriale-animabelle/) [Animabelle](https://tuts.rumpke.de/animabelle-seite-2/) – Seite 2
- Animabelle 3 alte [Übersetzungen](https://tuts.rumpke.de/animabelle-3/) Animabelle 4 alte [Übersetzungen](https://tuts.rumpke.de/animabelle-4/)
- Animabelle 5 Alte [Übersetzungen](https://tuts.rumpke.de/animabelle-5/) Animabelle 6 Alte [Übersetzungen](https://tuts.rumpke.de/animabelle-6/)
- 

Carine 2 alte [Übersetzungen](https://tuts.rumpke.de/carine-2/) • [Tutoriale](https://tuts.rumpke.de/tutoriale-carine/) – Carine

- [Mieke](https://tuts.rumpke.de/mieke-tut-1-40/) Tut 1-80
- [Mieke](https://tuts.rumpke.de/mieke-81-160/) 81 160 • [Mieke](https://tuts.rumpke.de/mieke-161-233/)  $161 - 233$
- Mieke [Weihnachten 1-62](https://tuts.rumpke.de/mieke-weihnachten-1-62/) • [Tutoriale](https://tuts.rumpke.de/tutoriale-mieke/) – Mieke
- 

#### **BARBARA** [Tutoriale](https://tuts.rumpke.de/tutoriale-barbara/) – Barbara

**BEA**

[Tutoriale](https://tuts.rumpke.de/tutoriale-bea/) – Bea

#### **CARINE**

#### **COLYBRIX**

• [Tutoriale](https://tuts.rumpke.de/tutoriale-colybrix/) – Colybrix • [Colybrix](https://tuts.rumpke.de/colybrix-2/) 2

[Tutoriale](https://tuts.rumpke.de/tutoriale-nicole/) – Nicole • [Nicole](https://tuts.rumpke.de/nicole-2/) 2

#### **DENISE**

- [Tutoriale](https://tuts.rumpke.de/tutoriale-denise-alte-tutoriale/) Denise [Denise](https://tuts.rumpke.de/denise-2/) – 2
- [Denise](https://tuts.rumpke.de/denise-3/) 3

**MIEKE**

## **EVALYNDA**

[Evalynda](https://tuts.rumpke.de/evalynda-2/) 2 [Tutoriale](https://tuts.rumpke.de/tutoriale-evalynda/) – Evalynda

## **FRANIE MARGOT**

• [Tutoriale](https://tuts.rumpke.de/tutoriale-valy/) – Valy Valy – alte [Tutoriale](https://tuts.rumpke.de/valy-alte-tutoriale/)

[Tutoriale](https://tuts.rumpke.de/tutoriale-franie-margot/) – Franie Margot Franie [Margot](https://tuts.rumpke.de/franie-margot-2/) 2 Franie [Margot](https://tuts.rumpke.de/franie-margot-3/) 3

[Tutoriale](https://tuts.rumpke.de/1098-2/elise/) – Elise • [Elise](https://tuts.rumpke.de/elise-2/) 2

# **NICOLE**

# **SOXIKIBEM**

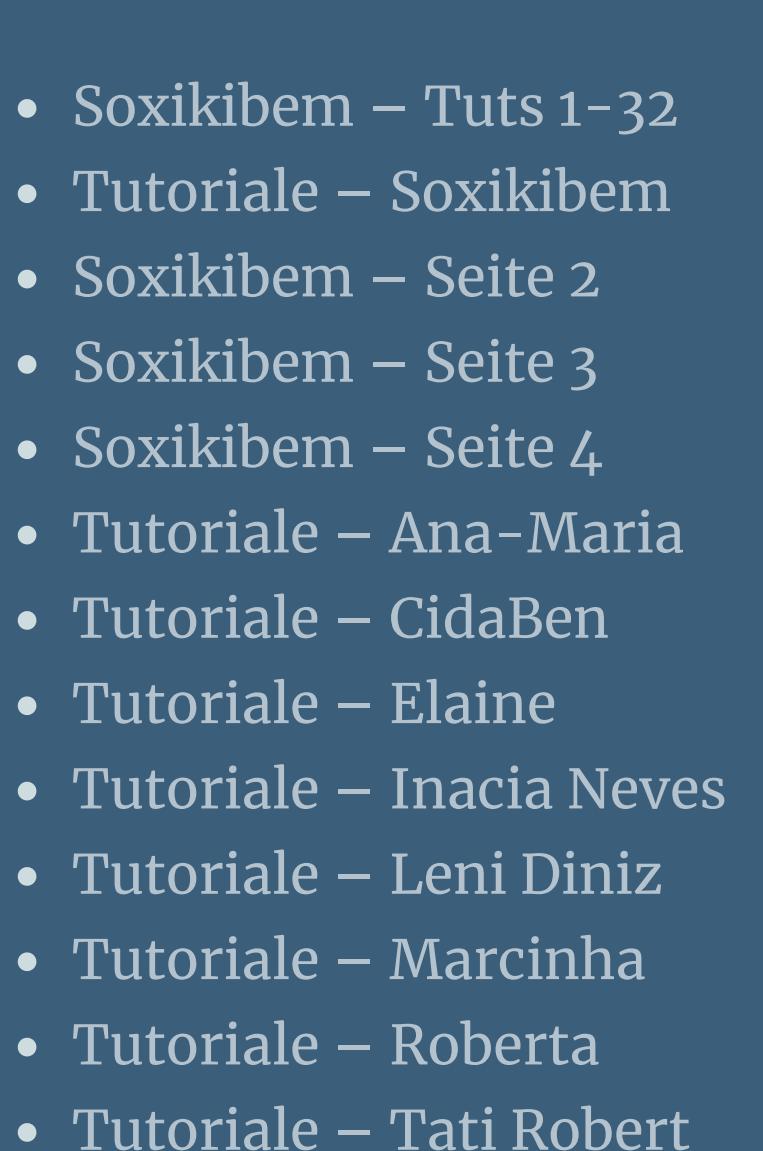

**Andre**  $1 + 2 + 3 + 4$  $1 + 2 + 3 + 4$  $1 + 2 + 3 + 4$  $1 + 2 + 3 + 4$  $1 + 2 + 3 + 4$  $1 + 2 + 3 + 4$  $1 + 2 + 3 + 4$ **Belinda [1](https://tuts.rumpke.de/belinda/) [2](https://tuts.rumpke.de/belinda-seite-2/) 3 Cloclo [2](https://tuts.rumpke.de/cloclo-2/) [3](https://tuts.rumpke.de/cloclo-3/) 4 [Cloclo](https://tuts.rumpke.de/cloclo-2/) alte Tuts Edith**  $\boxed{1}$  $\boxed{1}$  $\boxed{1}$   $\boxed{2}$  $\boxed{2}$  $\boxed{2}$   $\boxed{3}$  $\boxed{3}$  $\boxed{3}$  [4](https://tuts.rumpke.de/tutoriale-edith/) *[Kathania](https://tuts.rumpke.de/tutoriale-kathania/)* **[Katinka](https://tuts.rumpke.de/katinka-tuts-1-29/) Tuts 1-29 Katinka**  $1 + 2 + 3 + 4$  $1 + 2 + 3 + 4$  $1 + 2 + 3 + 4$  $1 + 2 + 3 + 4$  $1 + 2 + 3 + 4$  $1 + 2 + 3 + 4$ *[Kamil](https://tuts.rumpke.de/tutoriale-kamil/)* **Lady [Graph](https://tuts.rumpke.de/lady-graph/) [Laurette](https://tuts.rumpke.de/laurette/) [Libellule](https://tuts.rumpke.de/libellule/) [Lily](https://tuts.rumpke.de/tutoriale-lily/) [Lola](https://tuts.rumpke.de/lola/) Malacka [1](https://tuts.rumpke.de/malacka/) [2](https://tuts.rumpke.de/malacka-2/) 3 [Mentali](https://tuts.rumpke.de/mentali/) [Mineko](https://tuts.rumpke.de/mineko/) [2](https://tuts.rumpke.de/mineko-2/) [3](https://tuts.rumpke.de/mineko_3/) [4](https://tuts.rumpke.de/mineko-4/) 5** [Noisette](https://tuts.rumpke.de/noisette-tut-1-80/) Tuts 1-80 [81-167](https://tuts.rumpke.de/noisette-81-167/) *[Noisette](https://tuts.rumpke.de/tutoriale-noisette/)* **[Poushka](https://tuts.rumpke.de/tutoriale-poushka/) Rose de [Sable](https://tuts.rumpke.de/rose-de-sable/) Tine Tuts [1-58](https://tuts.rumpke.de/tine-tuts-1-58/)** *[Tine](https://tuts.rumpke.de/tutoriale-tine/) ab 59* **[Womanance](https://tuts.rumpke.de/womanence/) [Zane](https://tuts.rumpke.de/zane/)**

Marcinha und [Soxikibem](https://tuts.rumpke.de/marcinha-und-soxikibem/) Tutoriale [Marcinha](https://tuts.rumpke.de/tutoriale-marcinha-elaine/) + Elaine

# **TESY**

• [Tesy](https://tuts.rumpke.de/tesy-tuts-1-37/) Tuts 1-37 • [Tutoriale](https://tuts.rumpke.de/tutoriale-tesy/) – Tesy

# **SWEETY**

• [Sweety](https://tuts.rumpke.de/sweety-tut-1-81/) Tut 1-81 • Sweety Tuts [82-104](https://tuts.rumpke.de/sweety-tuts-82-104/) • [Tutoriale](https://tuts.rumpke.de/tutoriale-sweety/) – Sweety

# **VALY**

## **YEDRALINA**

[Yedralina](https://tuts.rumpke.de/yedralina-2/) 2 alte Tutoriale Tutoriale – [Yedralina](https://tuts.rumpke.de/tutoriale-yedralina/)

# **ELISE**

**MELODI**

[Tutoriale](https://tuts.rumpke.de/tutoriale-melodi/) – Melodi

**NOCH MEHR TUTORIALE**

**[A](http://rincondebea.altervista.org/palabras_deamor.htm)[nnarell](https://tuts.rumpke.de/annarella/)[a](http://rincondebea.altervista.org/palabras_deamor.htm) [Anesia](https://tuts.rumpke.de/anesia/) Azalee [1](https://tuts.rumpke.de/azalee-1/) [Bijounet](https://tuts.rumpke.de/bijounet/) [Catrien](https://tuts.rumpke.de/catrien/)** Interiore *[Ceylan](https://tuts.rumpke.de/ceylan/)* **[Cloclo](https://tuts.rumpke.de/tutoriale-cloclo/) [Corinne](https://tuts.rumpke.de/corinne/)** *[Dilek](https://tuts.rumpke.de/tutoriale-dilek/)* **[Domie](https://tuts.rumpke.de/domie/) [Eglantine](https://tuts.rumpke.de/tutoriale-eglantine/)**

> **Ostern [1](https://tuts.rumpke.de/ostern/) 2 Weihnachten [1](https://tuts.rumpke.de/weihnachten/) 2 3 4 5** *[Signtags](https://tuts.rumpke.de/signtags/)*

**[Animationen](https://tuts.rumpke.de/animationen/)**

Abbrechen Hilfe taden

In obere linke Ecke verschieben

Auf Leinwandgröße reduzieren

Auswahl umkehren

# **Bea – Tag Palabras de Amor**

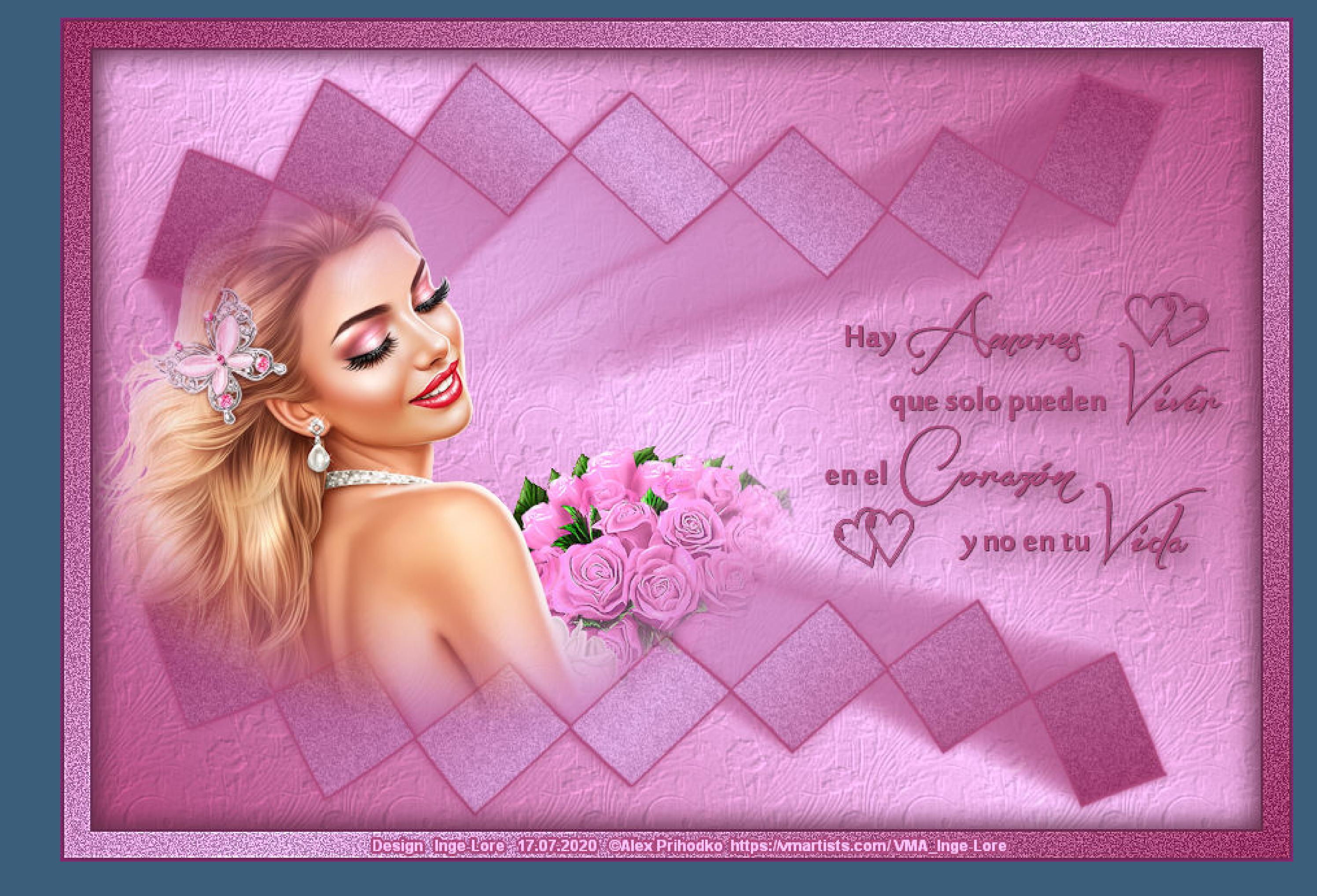

#### **Tag Palabras de Amor**

#### **Liebe Worte**

#### **Inge-Lore 17.07.2020**

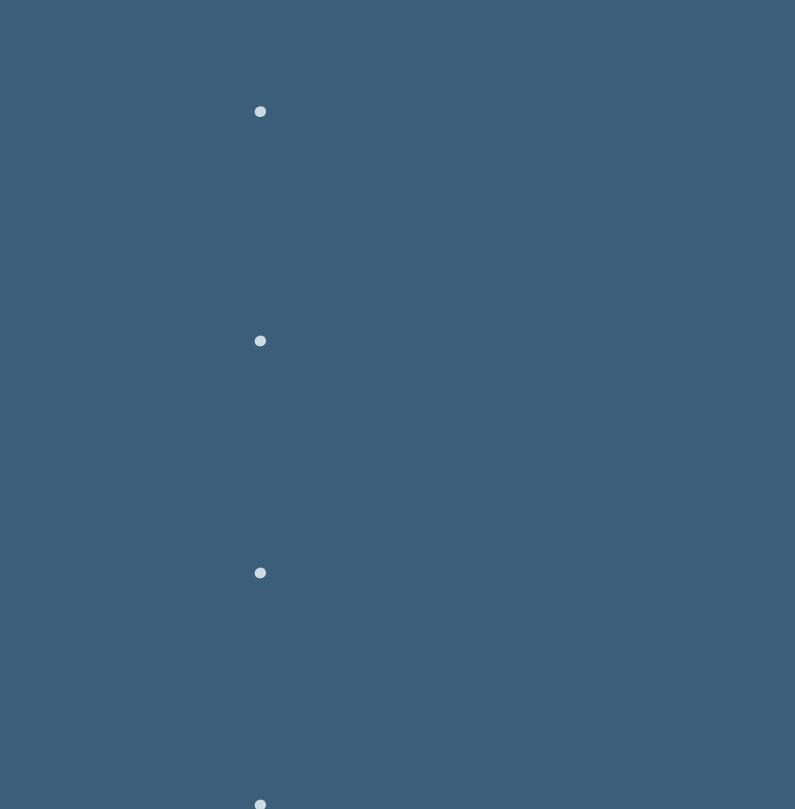

#### **Dieses Tutorial habe ich mit der Erlaubnis von Bea übersetzt,**

**ihre schöne Seite findest du hier** 

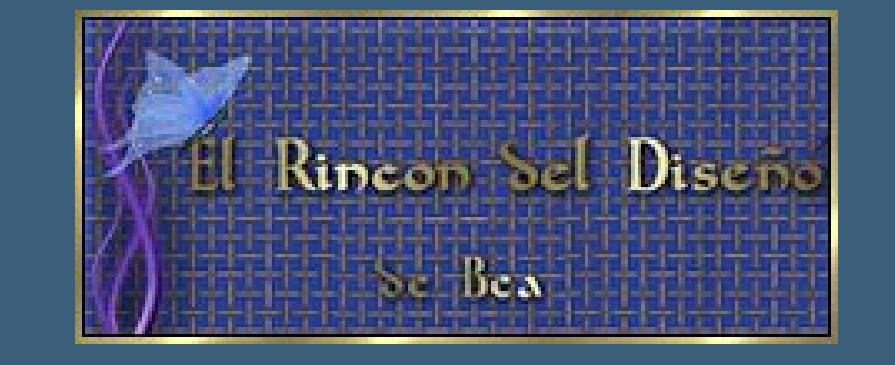

**Gracias Bea por permitirme traducir tus tutoriales.**

**Das Copyright des original Tutorials liegt alleine bei Bea, das Copyright der deutschen Übersetzung liegt alleine bei mir,Inge-Lore.**

**Auswahl aufheben–Ebene nach unten schieben geh wieder auf die oberste Ebene–nach unten zusammenfassen** Verzerrungseffekte-Welle

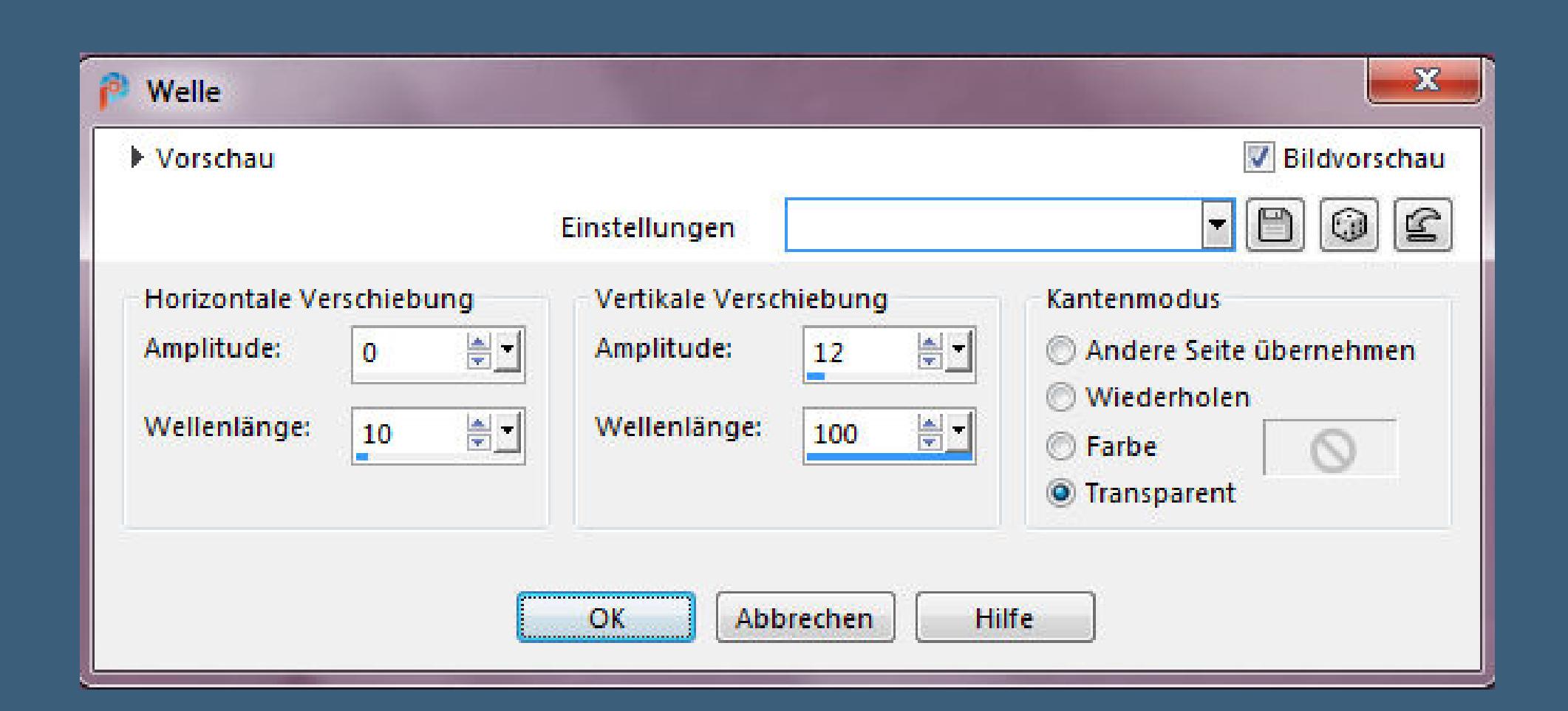

**Es ist nicht erlaubt,mein Tutorial zu kopieren oder auf**

**anderen Seiten zum download anzubieten.**

**Mein Material habe ich aus diversen Tubengruppen.**

**Das Copyright des Materials liegt alleine beim jeweiligen Künstler.**

**Sollte ich ein Copyright verletzt haben,sendet mir bitte eine [E-Mail](mailto:i.rumpke@gmx.de).**

**Ich danke allen Tubern für das schöne Material,**

**ohne das es solche schönen Bilder gar nicht geben würde.**

**Mein besonderer Dank geht an Alex Prihodko für die schöne Personentube.**

**Ich habe das Tutorial mit PSP 2020 gebastelt,**

**aber es sollte auch mit allen anderen Varianten zu basteln gehen.**

**\*\*\*\*\*\*\*\*\*\*\*\*\*\*\*\*\*\*\*\*\*\*\*\*\*\*\*\*\*\*\*\*\*\*\*\*\*\*\*\*\*\*\*\*\*\*\*\*\*\*\*\*\* Hier werden meine Tutoriale getestet**

 $\mathbf{E}$ 

**\*\*\*\*\*\*\*\*\*\*\*\*\*\*\*\*\*\*\*\*\*\*\*\*\*\*\*\*\*\*\*\*\*\*\*\*\*\*\*\*\*\*\*\*\*\*\*\*\*\*\*\* [Plugins](http://www.lundentreux.info/infographie/filtres/Aentree.htm) VM Toolbox–Brightness Noise**

**Alien Skin Eye Candy 5 Impact – Motion Trail \*\*\*\*\*\*\*\*\*\*\*\*\*\*\*\*\*\*\*\*\*\*\*\*\*\*\*\*\*\*\*\*\*\*\*\*\*\*\*\*\*\*\*\*\*\*\*\*\*\*\*\***

**[Material](https://www.mediafire.com/file/uhmsqm9oy34r8ho/Bea-11-Tag-Palabras.rar/file) oder [HIER](https://filehorst.de/d/dEjICart)**

**du brauchst noch Personentube**

**meine ist von Alex Prihodko und du bekommst sie [HIER](http://vmartists.com/)**

**\*\*\*\*\*\*\*\*\*\*\*\*\*\*\*\*\*\*\*\*\*\*\*\*\*\*\*\*\*\*\*\*\*\*\*\*\*\*\*\*\*\*\*\*\*\*\*\*\*\*\*\***

#### **Vorwort !!**

**Alle,die mit einer neuen PSP Version (ab X3) arbeiten, können nicht mehr so spiegeln,wie man es bis dahin kannte. Dafür habe ich eine kleine Anleitung geschrieben,wie es mit Skripten geht. Schau [HIER](https://sites.google.com/site/ingelorestutoriale4/spiegeln-bei-neuen-psp-versionen)**

*Weil man bei den neuen PSP Versionen nicht mehr so einfach spiegeln kann,*

*mir dadurch die Arbeit schwerer gemacht wird und dir auch, habe ich mich dazu entschieden, nur noch mit den Skripten zu arbeiten !!!!*

*Mach es dir auch einfach und installiere dir die Skripte !!* **\*\*\*\*\*\*\*\*\*\*\*\*\*\*\*\*\*\*\*\*\*\*\*\*\*\*\*\*\*\*\*\*\*\*\*\*\*\*\*\*\*\*\*\*\*\*\*\*\*\*\*\***

**Wenn etwas verkleinert wird,dann immer ohne Haken bei \*Alle Ebenen angepaßt\* ,**

**andernfalls schreibe ich es dazu. \*\*\*\*\*\*\*\*\*\*\*\*\*\*\*\*\*\*\*\*\*\*\*\*\*\*\*\*\*\*\*\*\*\*\*\*\*\*\*\*\*\*\*\*\*\*\*\*\*\*\* Das Originaltut**

.

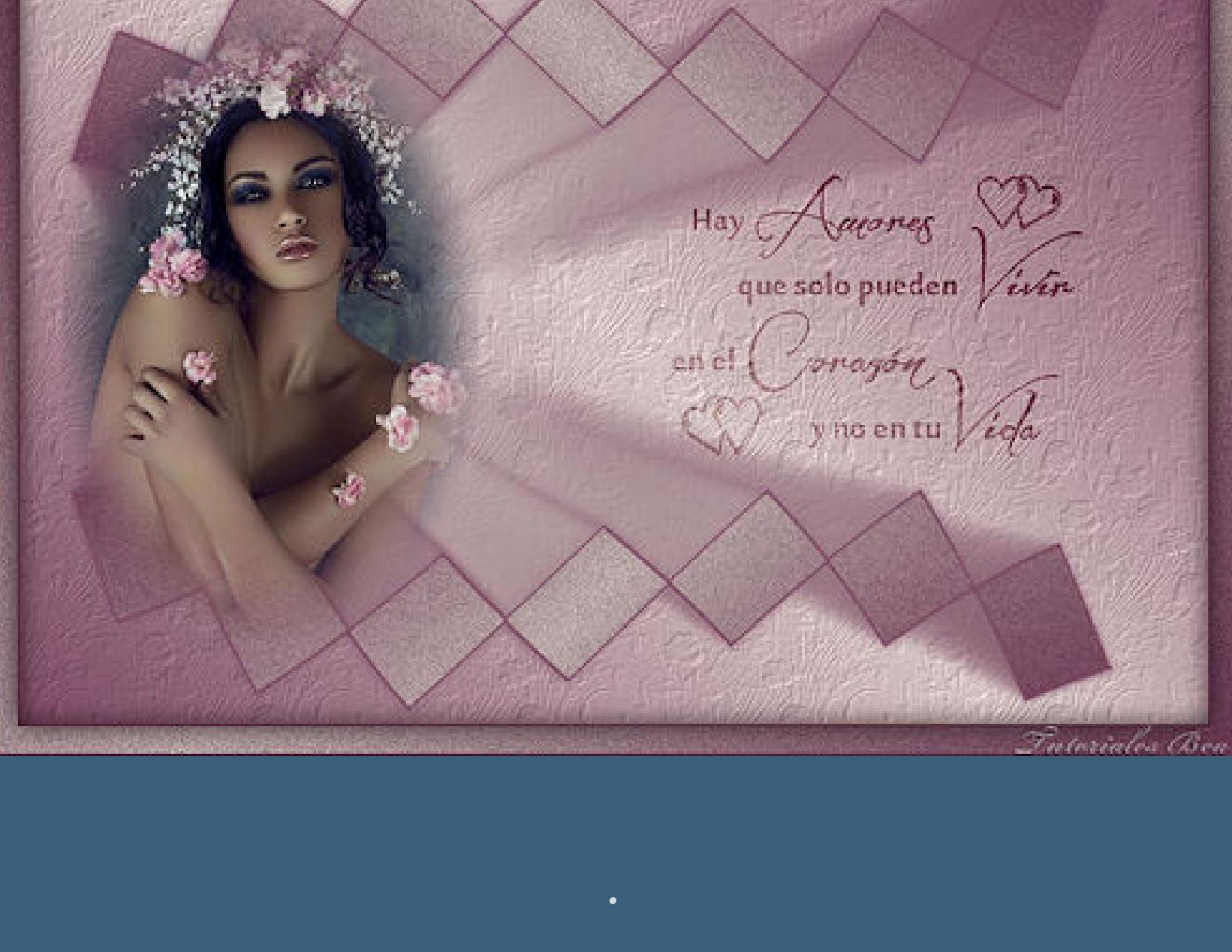

**Punkt 1 Schiebe die beiden Selectionen in den Auswahlordner. Schiebe \*textura\_flores\* in den Texturordner. Such dir aus deiner Tube eine helle und dunkle Farbe.**

**Öne ein neues Blatt 900 x 600 Px–mit diesem Verlauf füllen.**

Farbe Co Farbverlauf & Muster

Bearbeiten...

<u>to de</u>

**Still** 

Einstellungen

Bild

Tiefe:

Glättung:

Umgebung:

Reflexion:

 $\mathsf{OK}$ 

Vorgang

Auswahl ersetzen

Leinwand.

Optionen

<sup>2</sup> Textur

Vorschau

Textur

Größe %:  $\boxed{100 \quad \boxed{\oplus}$ 

Auswahl aus Datei laden

 $\times$  /  $\times$  )

Auswahl erstellen aus:

C Luminanz der Quelle

Beliebiger Wert außer Null

**Deckfähigkeit der Quelle** 

Auswahl

Winkel:

45

H.

Wiederholungen:

 $\begin{array}{|c|c|c|}\n\hline\n1 & \hline\hline\n\end{array}$ 

Umkehren

Lichtquelle

Earbe:

Winkel:

Intensität:

 $H\ddot{o}$ he:

Hilfe

 $-x$ 

**Bildvorschau** 

 $\bullet$ 

 $\mathbf{x}$ 

 $\n **F**\n **G**\n **H**\n **H**\n **H**\n **H**\n **H**\n **H**\n **H**\n **H**\n **H**\n **H**\n **H**\n **H**\n **H**\n **H**\n **H**\n **H**\n **H**\n **H**\n **H**\n **H**\n **H**\n **H**\n **H**\n **H**\n **H**\n$ 

50 **图** 

30 周

Vorschau

 $\iff \iff \iff$ 

 $\quad \ \ \, \boxtimes$ 

Textureffekte–Textur \*textura\_flores\*

 $\frac{1}{2}$ 

하기

원비

Abbrechen

 $|0\rangle$ 

 $\vert \mathbf{1} \vert$ 

 $\vert 0 \vert$ 

 $|0\rangle$ 

**Punkt 2**

**Auswahl–Auswahl laden/speichern–Auswahl aus Datei laden**

**Auswahl \*sel100\_bea\* laden**

Der aktuellen Auswahl hinzufügen

Von aktueller Auswahl subtrahieren

Das ursprüngliche Rechteck dieser<br>Auswahl liegt innerhalb der

**neue Ebene–mit der dunklen Farbe füllen–Auswahl aufheben neue Ebene–Auswahl \*sel101\_bea\* laden**

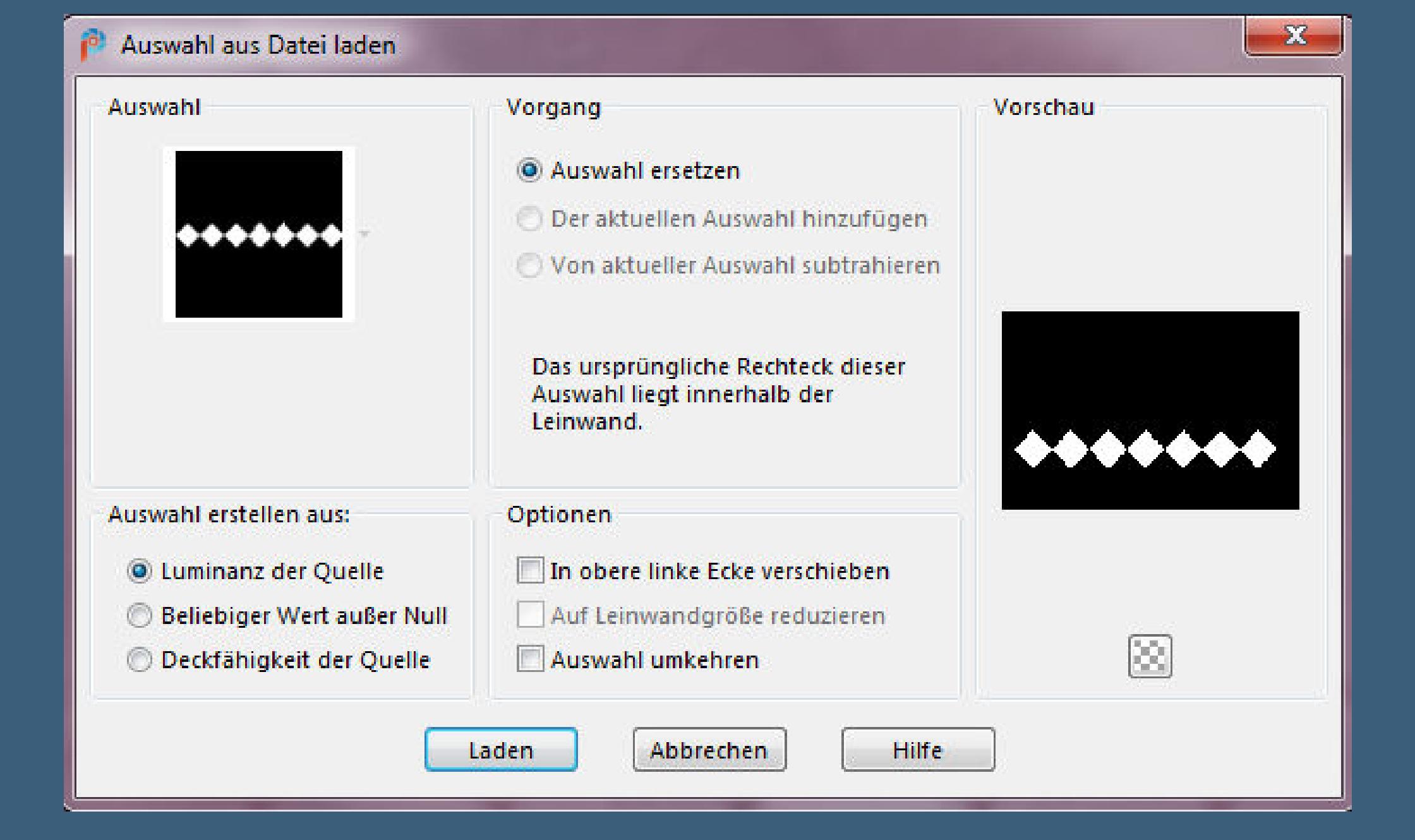

**mit dem Verlauf füllen**

**Punkt 3 Plugins–VM Toolbox–Brightness Noise**

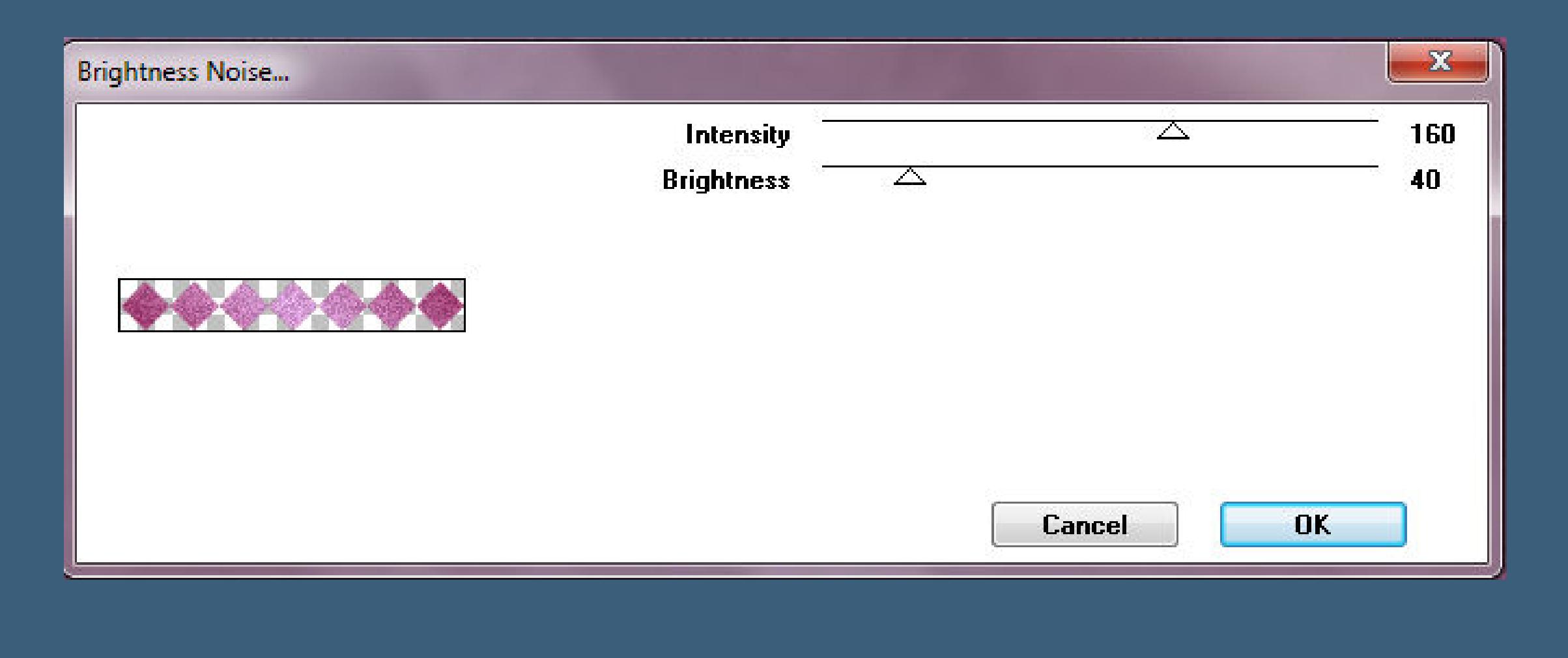

**Plugins–Alien Skin Eye Candy 5 Impact – Motion Trail**

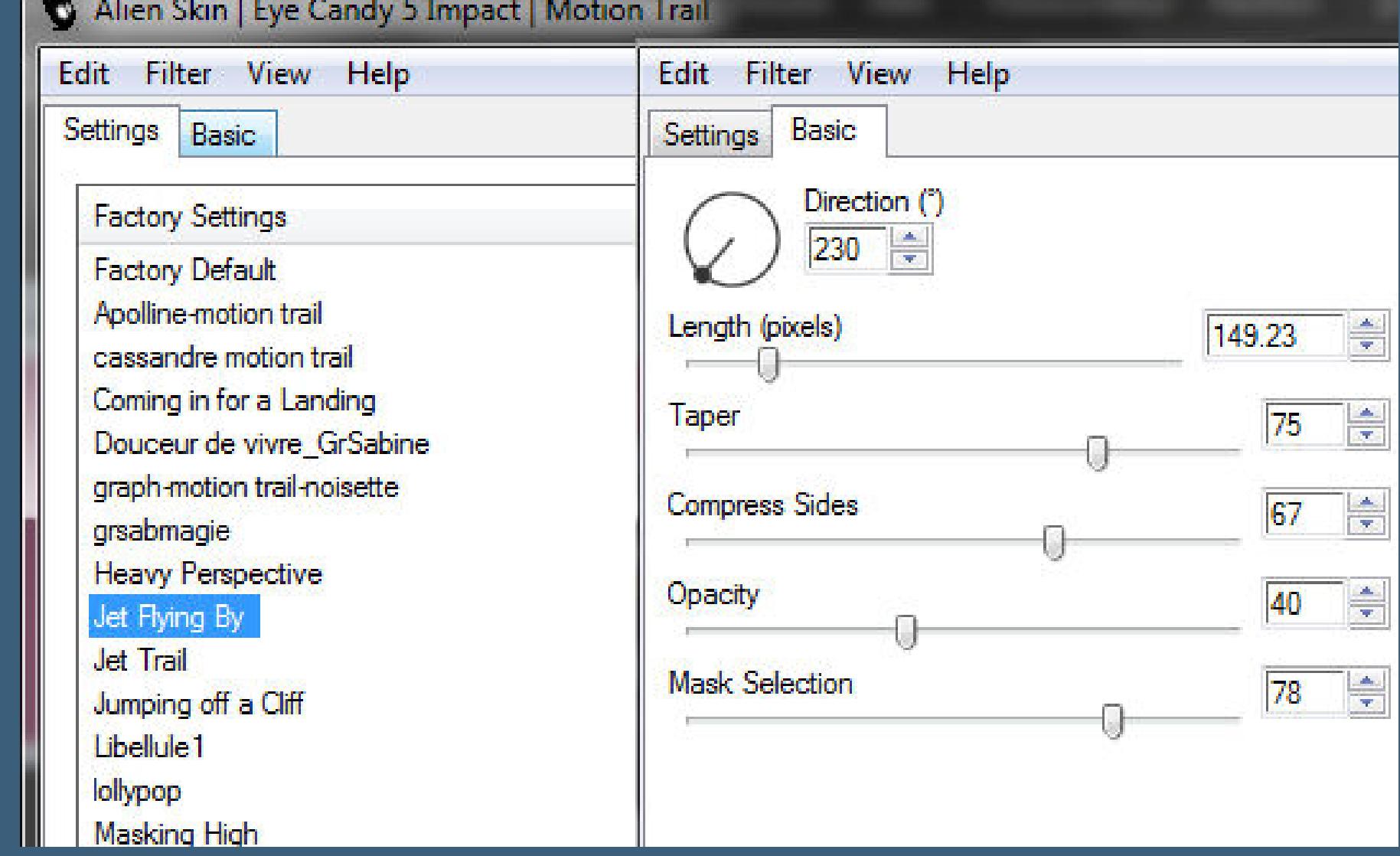

#### **Punkt 4 Bild–Frei drehen 13° links**

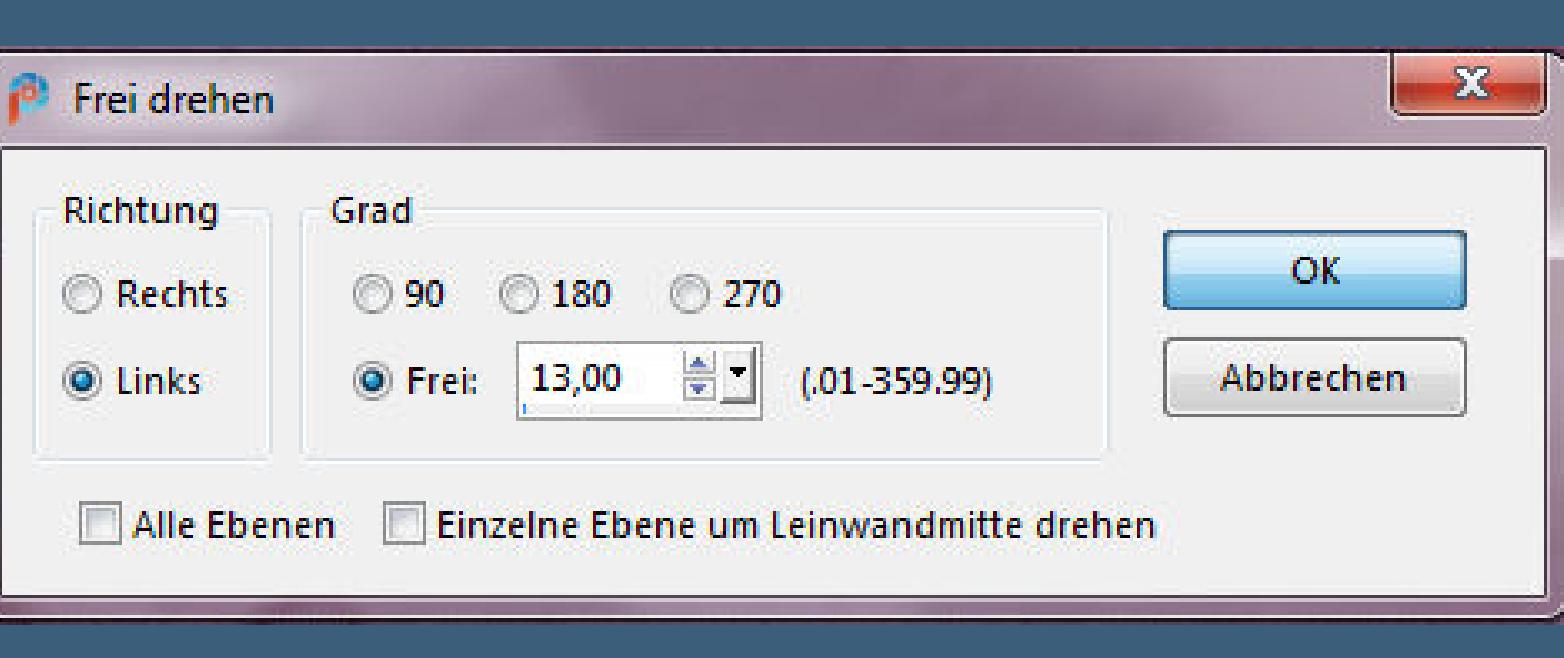

## **Bildeekte–Versatz 0 / 315**

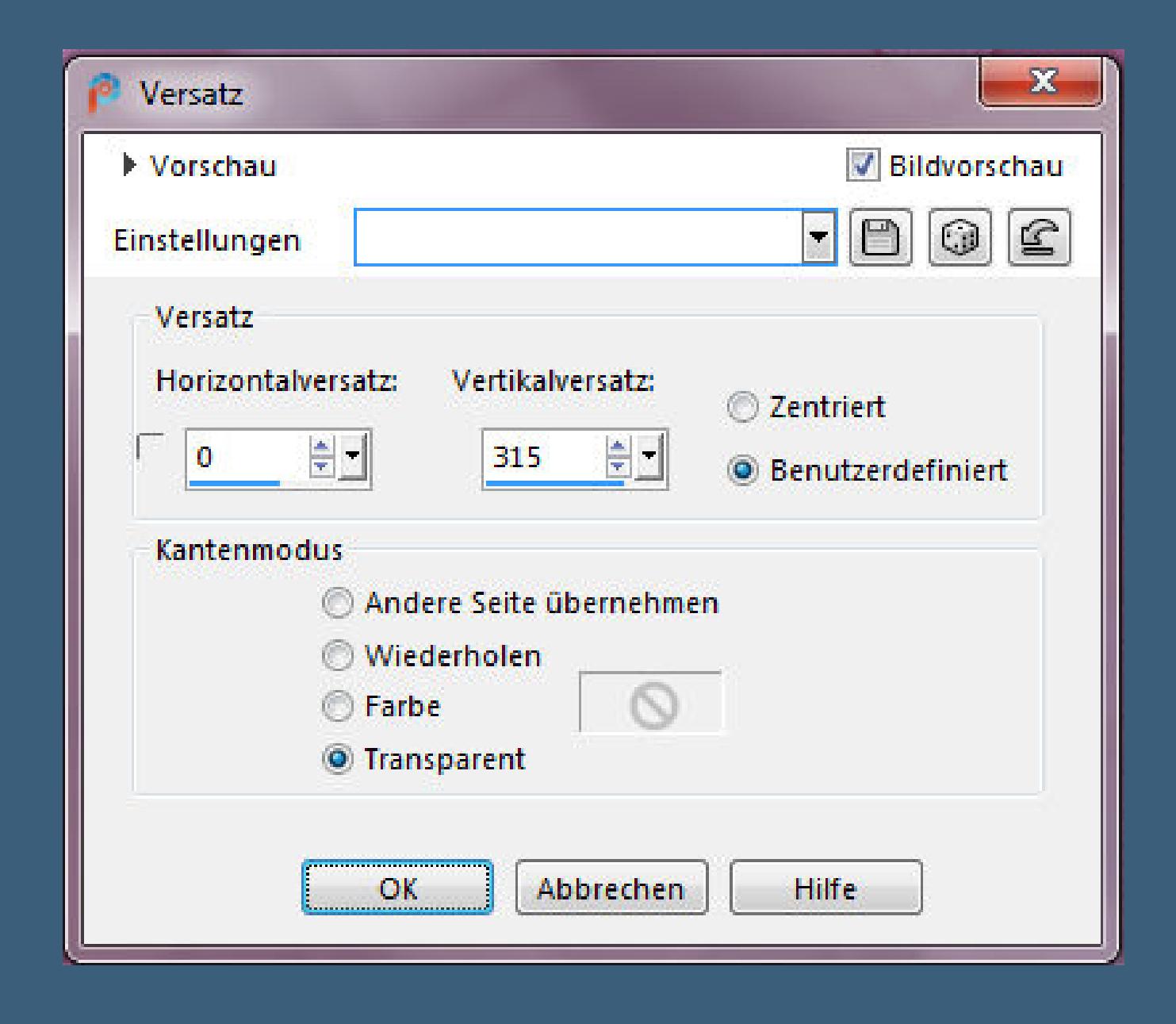

**Ebene duplizieren–horizontal spiegeln öne deine Tube,evtl. mit der 20-20 Maske bearbeiten kopieren–einfügen auf dein Bild–Größe anpassen–scharfzeichnen Bildeekte–Versatz -260 / 0**

## **Punkt 5**

**Hole dir die Wordart ins PSP und gehe auf Datei–Exportieren–Spezialpinsel gib ihm einen Namen und klicke auf ok klicke links in der Leiste den Pinsel an suche den Pinsel dann im Ordner oben links**

## **Punkt 6**

**Auf deinem Bild neue Ebene klicke jetzt rechts mittig mit deiner dunklen Farbe aufs Bild Schlagschatten 1/1/100/1 und 5/5/70/30 Rand hinzufügen–2 Px dunkle Farbe Rand hinzufügen–20 Px helle Farbe Rand hinzufügen–3 Px dunkle Farbe**

#### **Punkt 7 Klicke mit dem Zauberstab in den 20 Px Rand mit diesem Verlauf füllen**

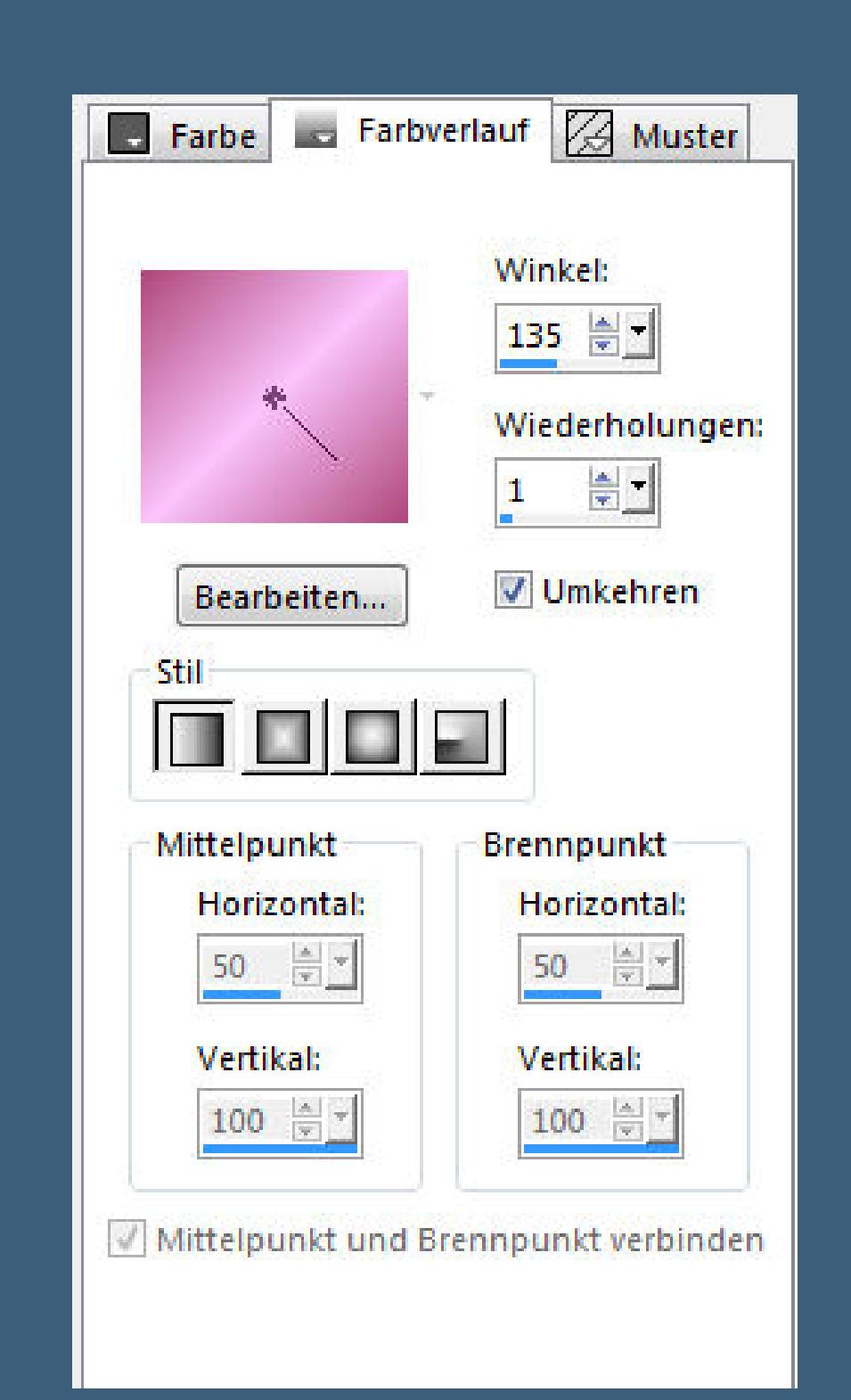

**Plugins–VM Toolbox–Brightness Noise wdh. Schlagschatten 0/0/100/30 2x anwenden Auswahl aufheben setz dein WZ und das Copyright aufs Bild zusammenfassen und als jpg speichern.**

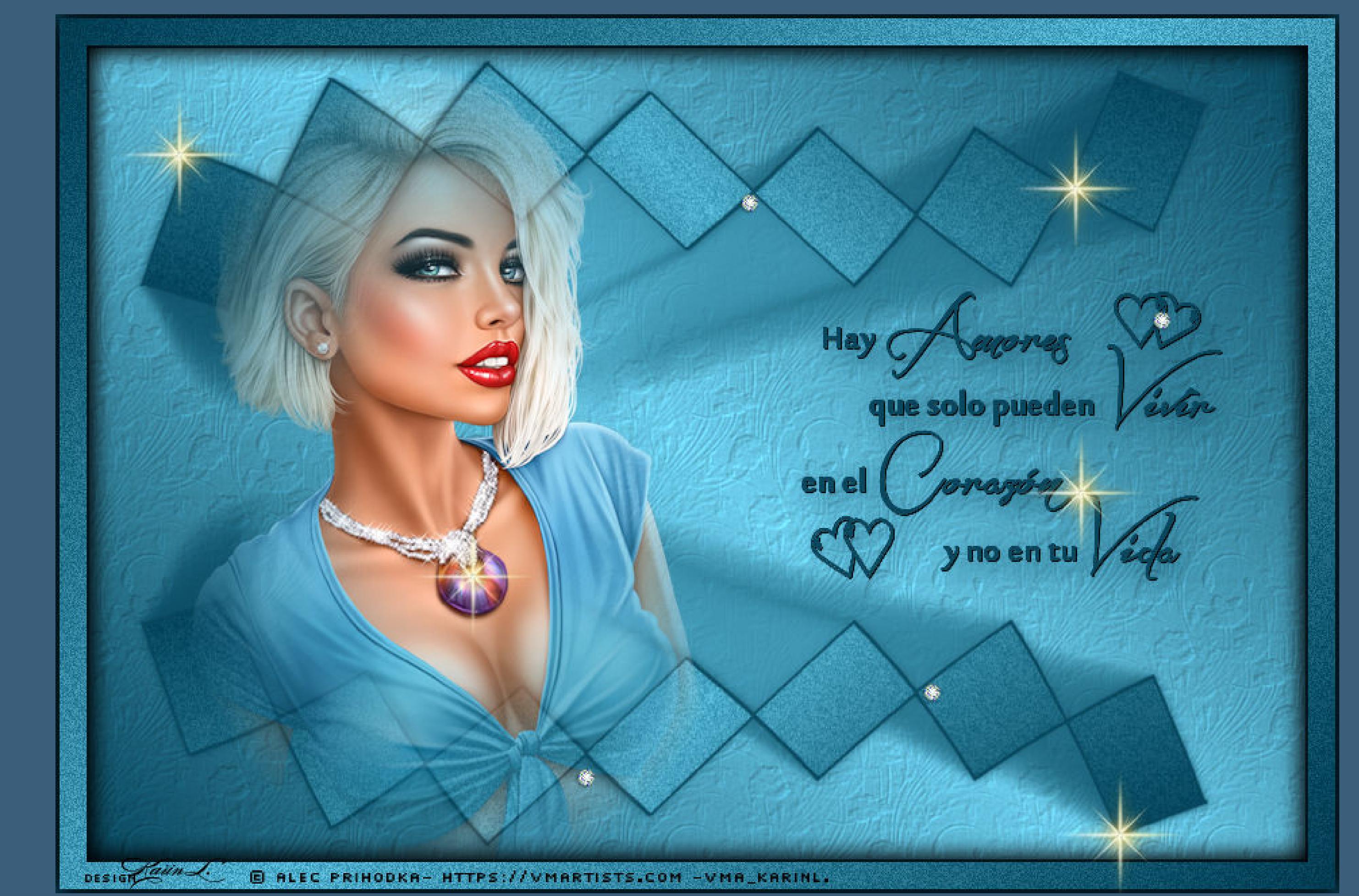

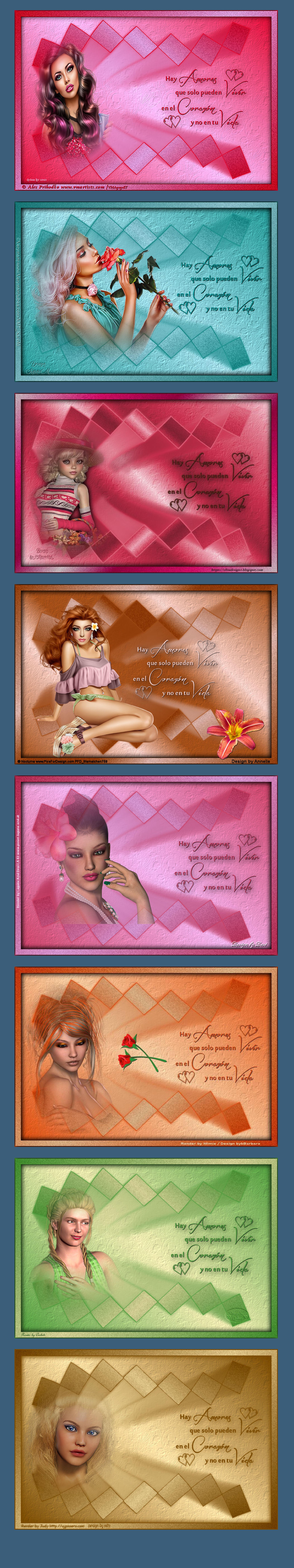